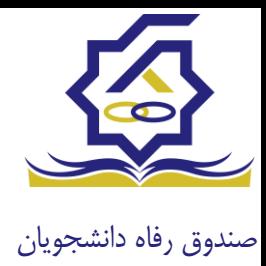

## **سامانه یکپارچه صندوق رفاه دانشجویان [https://refah.swf.ir](https://refah.swf.ir/)**

صفحه ورود

با وارد کردن آدرس سامانه یکپارچه صندوق رفاه دانشجویان با صفحه زیر مواجه می شوید. در این صفحه کاربر با وارد کردن نام کاربری(شماره ملی) و رمز عبور خود می تواند وارد سامانه شود.

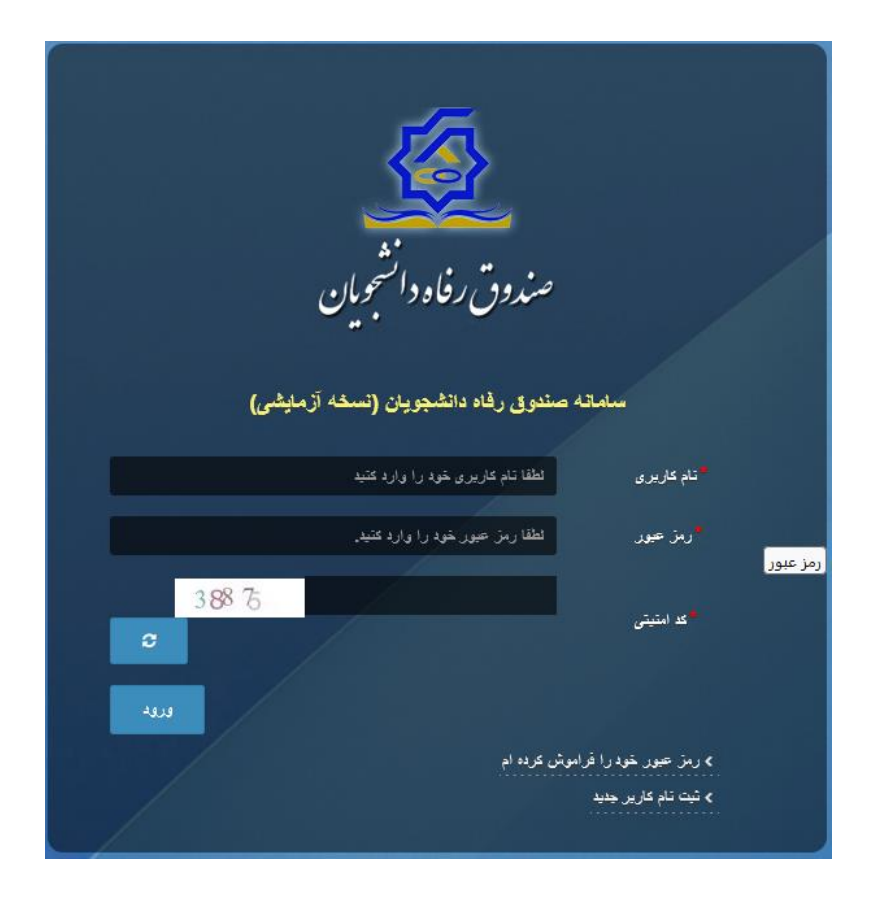

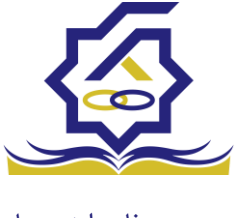

## ورود برای اولین بار یا فراموشی رمزعبور اگر کاربر برای اولین بار وارد سامانه می شود و یا رمزعبور خود را فراموش کرده باشد میتواند با انتخاب گزینه "رمزعبور خود را فراموش کرده ام" نسبت به تغییر رمز عبور خود اقدام نمایند.

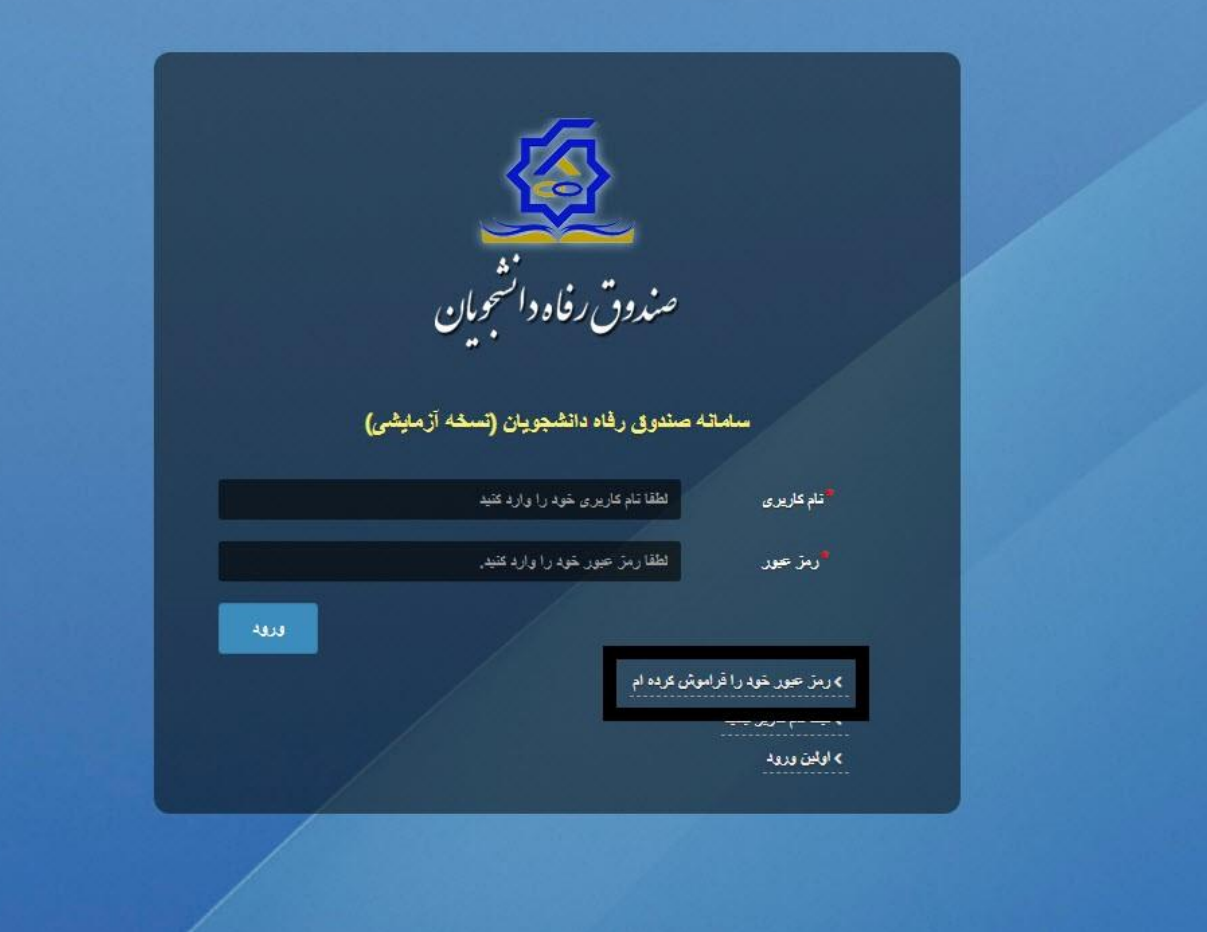

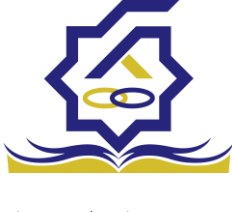

در صفحه فراموشی رمز عبور کاربر با وارد کردن شماره ملی و شماره تماس خود و انتخاب گزینه "**مرحله بعد**" باید منتظر دریافت "**کد احراز هویت"** بماند.

بدیهی است مالک شماره تلفن همراه می بایست همان کاربر دارای کد ملی باشد.

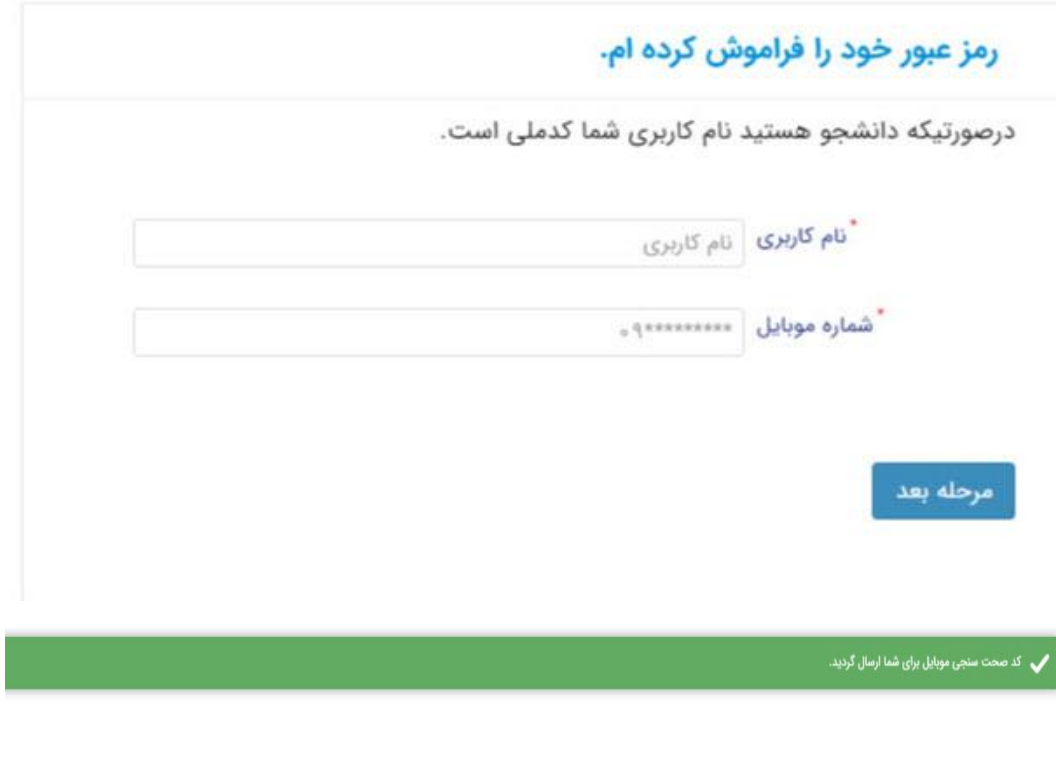

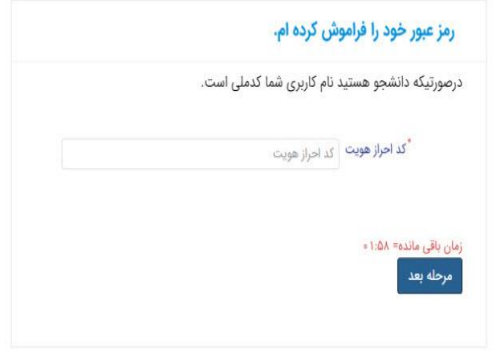

پس از دریافت کد احراز هویت و وارد کردن آن وارد مرحله بعد می شویم در این مرحله کاربر میتواند اقدام به وارد کردن رمز عبور جدید ) حرف بزرگ و حرف کوچک انگلیسی و عدد به همراه سیبمل و حداقل 8 کاراکتر) نماید.

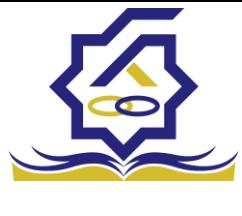

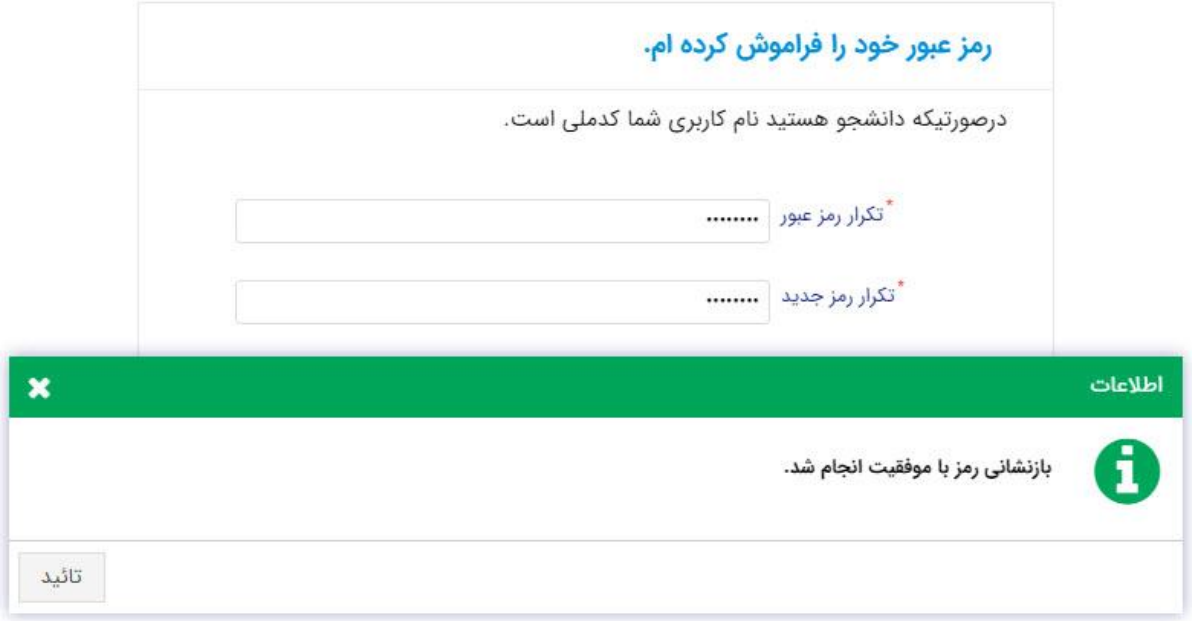

پس از وارد کردن رمز عبور جدید و انتخاب دکمه "**رمز عبور را بازنشانی کنید**"، با پیام باال مواجه میشوید و پس از انتخاب دکمه تایید به صفحه اصلی سامانه هدایت میشوید که با وارد کردن مجدد نام کاربر(شماره ملی) و رمز عبور جدید خود می توانید وارد سامانه صندوق رفاه دانشجویان شوید.

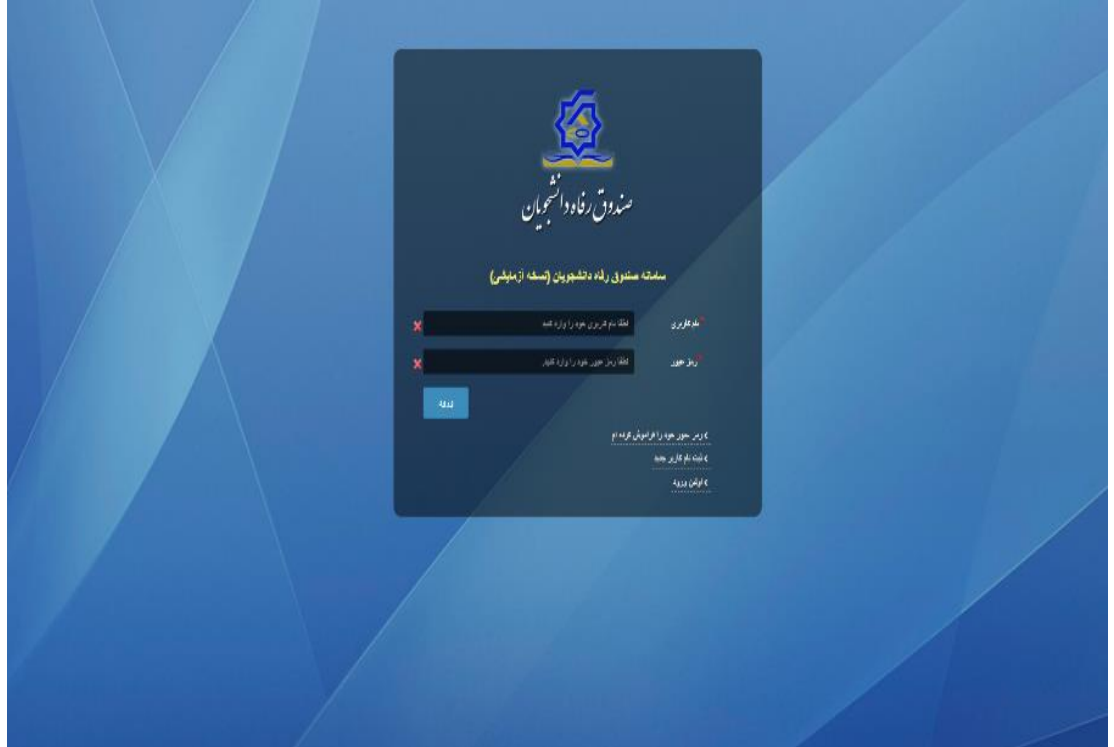

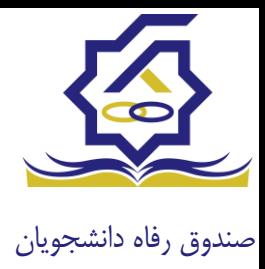

## ثبت نام

برای این کار با انتخاب دکمه ثبت نام کاربر جدید فرآیند ثبت نام شروع میشود.

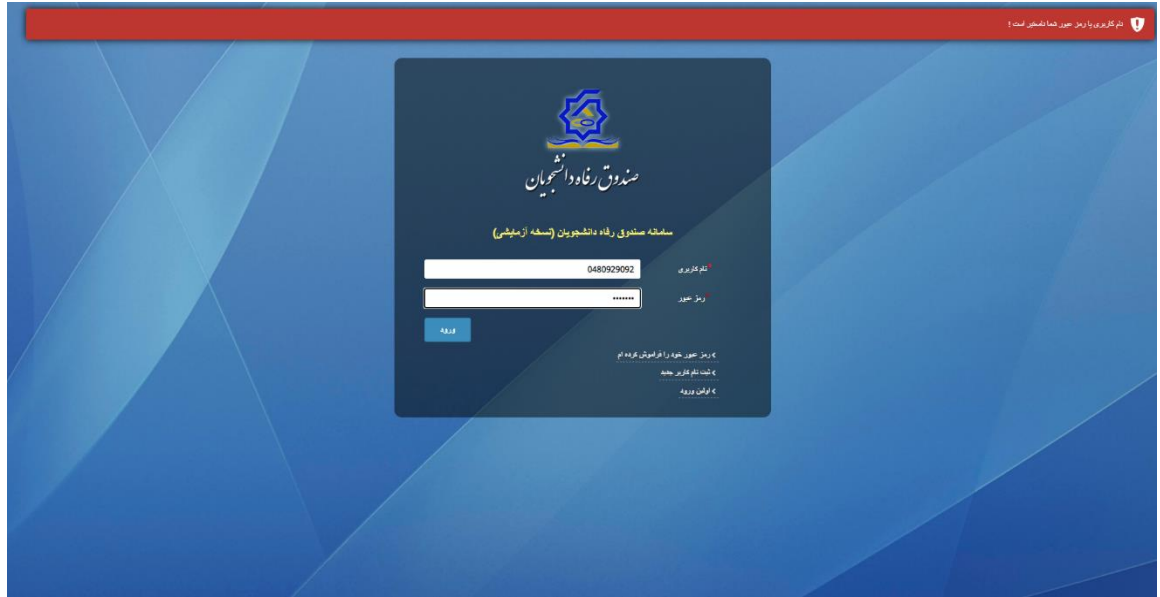

در مرحله اول کاربر با وارد کردن شماره ملی و شماره تماس خود و انتخاب دکمه بررسی شماره تماس منتظر دریافت کد احرازهویت بماند.

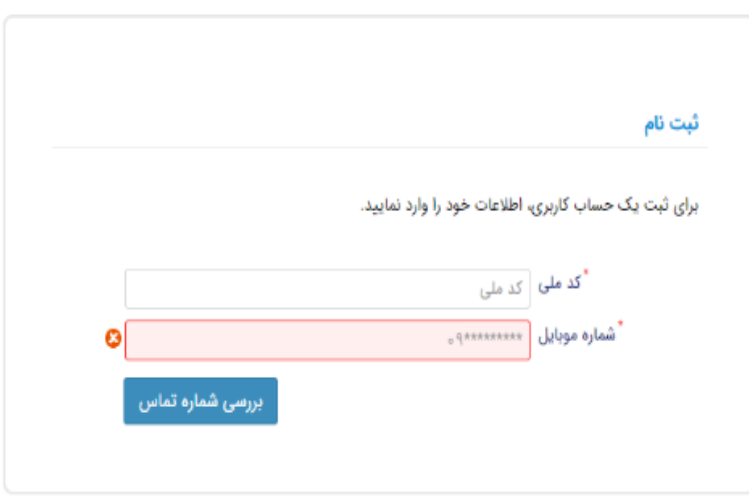

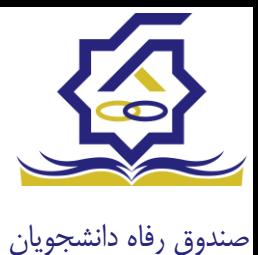

با وارد کردن کد احرازهویت ارسال شده به شماره تماس وارد شده در مرحله قبل وارد قسمت بعدی میشویم.

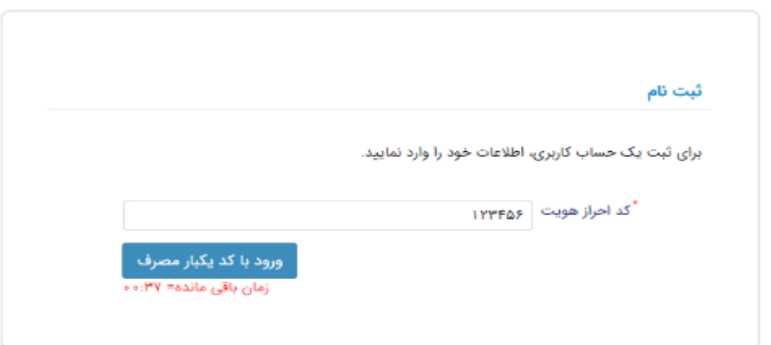

در این قسمت کدملی وارد شده به عنوان نام کاربری و شماره همراه وارد شده در مراحل قبل به صورت پیش فرض وارد شده و کاربر باید مابقی اطالعات و رمزعبور دلخواه خود را وارد نماید.

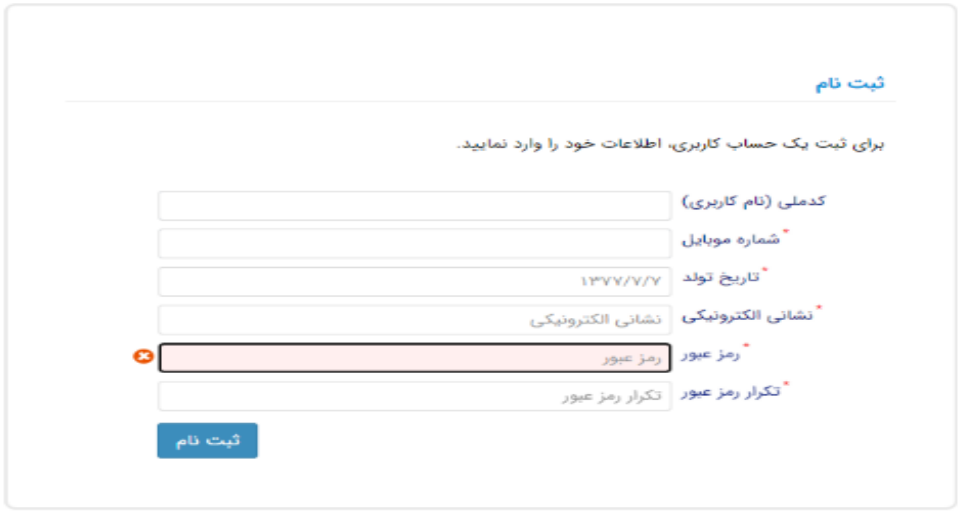

پس از وارد کردن اطالعات و انتخاب دکمه ثبت نام با پیام ذیل مواجه میشوید و پس از انتخاب دکمه تایید به صفحه اصلی سامانه هدایت میشوید با وارد کردن نام کاربری (کدملی) و رمزعبور وارد سامانه شوید.

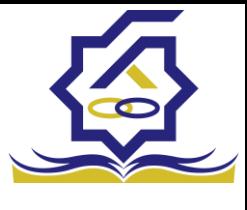

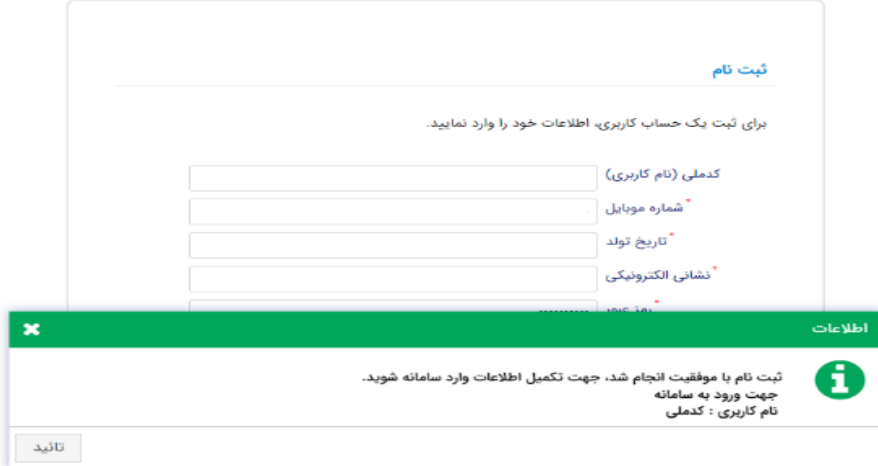

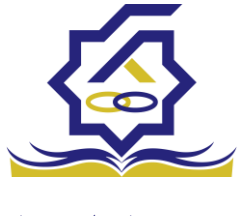

## نمای کلی سایت

در سمت راست صفحه، منوی دسترسی به بخش های مختلف سایت وجود دارد. برخی از این بخش ها شامل ثبت نام، تسهیالت، پرونده خوابگاه و ... می باشد و هرکدام از این بخش ها نیز شامل زیرمنو هایی است که در دسته بندی خود قرار گرفته اند که در زمان الزم توسط صندوق نمایان می گردد. برای مثال در بخش تسهیالت میتوانید زیرمنوهای ثبت ویژگی ها، ثبت سند تعهد و درخواست وام را مشاهده نمایید.

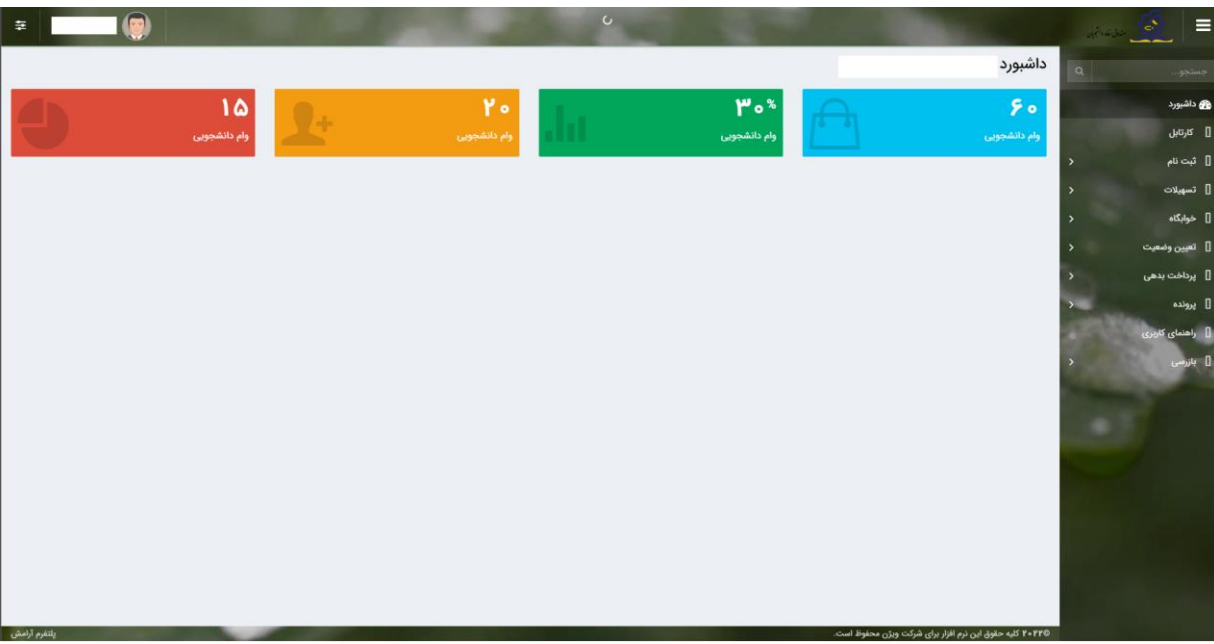

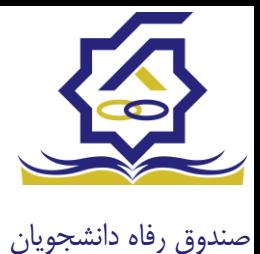

تکمیل اطالعات

زمانی که کاربر با نقش دانشجو وارد سامانه شود در مرحله اول فقط بخش ثبت نام قابل مشاهده میباشد که دانشجو با وارد شدن به این بخش و زیرمنوی تکمیل اطالعات صفحه زیر را مشاهده میکند.

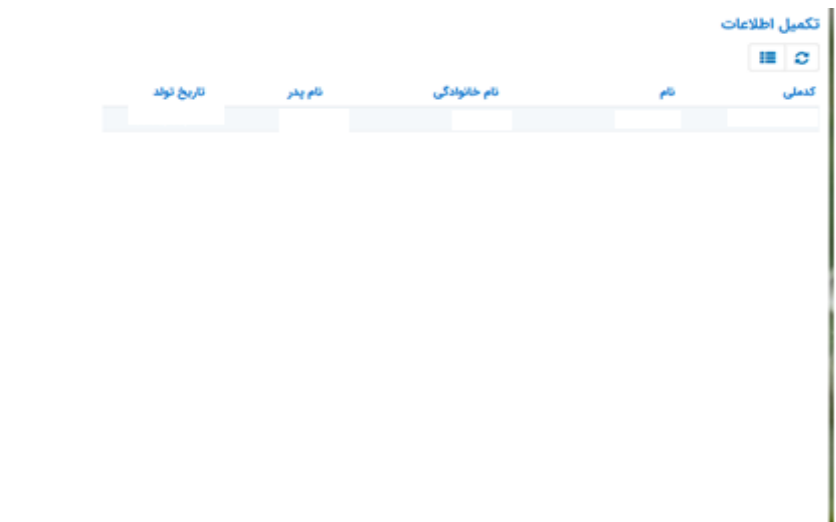

کاربر با انتخاب نام خود با فرم زیر مواجه میشود در این فرم اطالعات اولیه به صورت فقط خواندنی قابل مشاهده است. با پر کردن موارد ستاره دار خواسته شده در این فرم و انتخاب دکمه **به روزرسانی** اطالعات

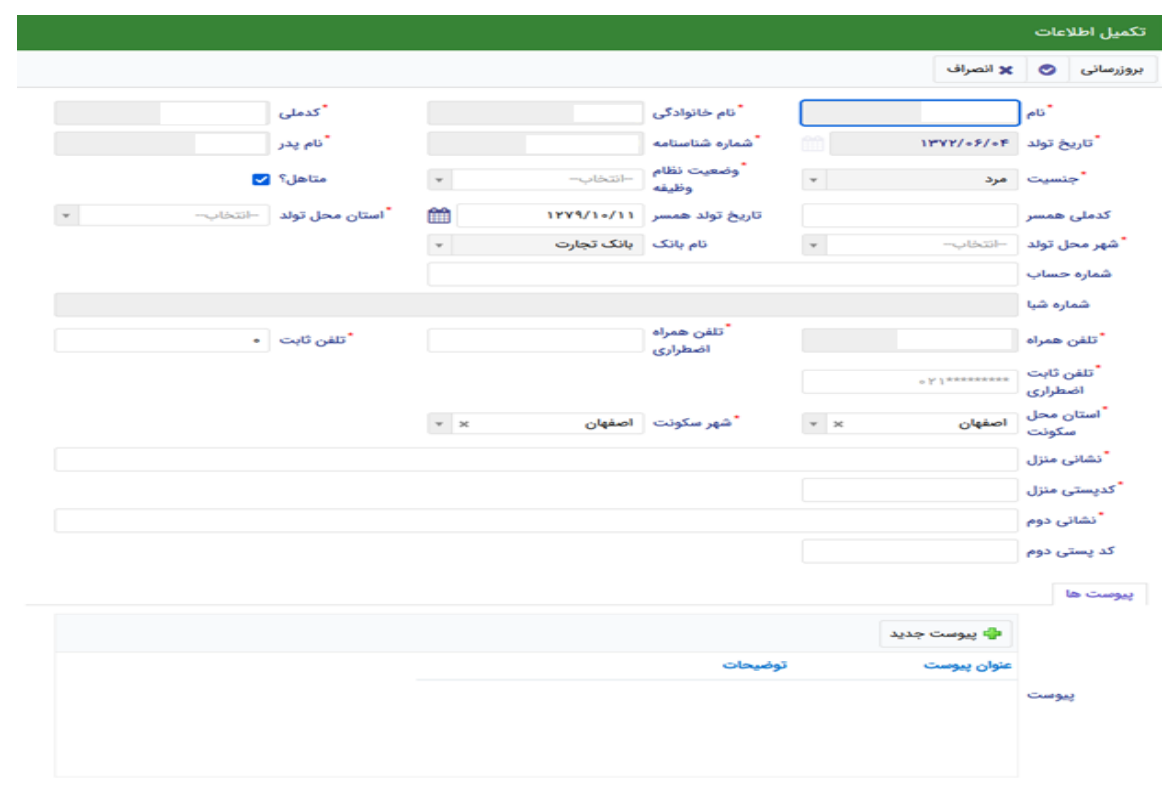

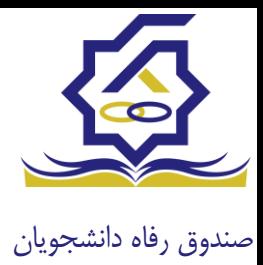

هویتی دانشجو تایید میگردد و منوهای سمت راست برای وی تغییر پیدا میکند. توجه داشته باشید که اگر اطالعات وارد شده از سمت دانشجو صحیح نباشد با پیغام اخطار عدم تطابق اطالعات وارد شده با ثبت احوال مواجه خواهد شد.

ثبت مقطع

زمانی که دانشجو وارد سامانه شود میتواند از منو قسمت **ثبت نام/ثبت مقطع** را انتخاب کند.

در بخش دانشجو باید اخرین مقطع تحصیلی خود را وارد نماید.

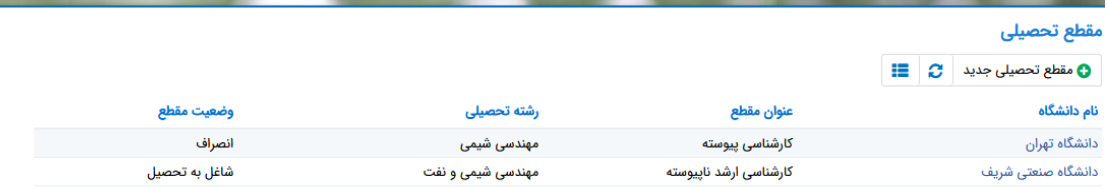

پس از تکمیل اطالعات کاربر وارد این قسمت میشود تا اطالعات مقطع خود را وارد کند .

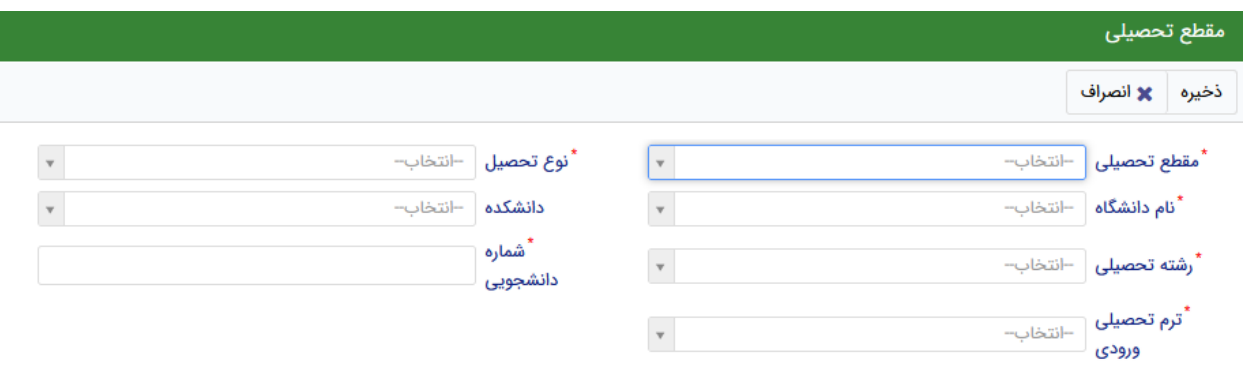